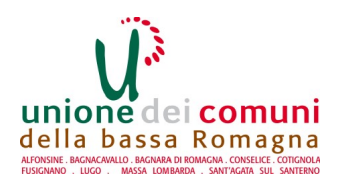

## **VISUALIZZARE ESTRATTI CONTO, STAMPARE AVVISI DI PAGAMENTO, SCARICARE CERTIFICAZIONI E ATTESTAZIONI DI PAGAMENTO DAL SITO www.labassaromagna.it: ISTRUZIONI**

Se sei il genitore/tutore del/la bambino/a che devi iscrivere e sei già in possesso di username e password di Spid (Sistema Pubblico di Identità Digitale) prosegui dal 2° passo; se NON sei in possesso di username e password di Spid procedi dal 1° passo:

## **1° PASSO – REGISTRAZIONE A SPID**

- Vai sul sito Internet<https://www.spid.gov.it/>clicca sul tasto "Richiedi Spid";
- Scegli tra uno dei provider in elenco (es. LepidaId, Poste, ecc..) e registrati sul sito corrispondente, seguendo le istruzioni passo passo, fino al riconoscimento di persona.

Se decidi di registrarti su **LepidaID** (Provider di Identità Digitale messo a disposizione dalla Regione Emilia Romagna) i passaggi sono semplici:

- Inserisci i tuoi dati anagrafici, scegli una password per l'accesso ed una domanda per il recupero della password con la relativa risposta (es. come si chiama mio padre? E riporta la risposta)
- Spunta "acconsento" e successivamente carica la scansione o la foto del tuo documento di identità (non scaduto) e della tessera sanitaria (codice fiscale), entrambi in fronte e retro
- Termina la registrazione inserendo i codici che ricevi via mail e via sms per convalidare sia il numero di cellulare che l'indirizzo mail
- Scegli poi il Comune di preferenza e lo Sportello Urp (Ufficio Relazioni con il Pubblico) presso il quale andare per effettuare il riconoscimento di persona
- Vai allo Sportello URP del Comune scelto per ottenere definitivamente la tua Identità Digitale con la quale potrai avere accesso a numerosi servizi istituzionali on line (es. fascicolo sanitario elettronico, PagoPA, AppIO, ecc..)

## **2° PASSO- Come accedere alla tua posizione utente**

- Vai al sito [www.labassaromagna.it](http://www.labassaromagna.it/) e seleziona "Servizi online" nel riquadro a destra
- Fra i servizi proposti scegli "Scuola" poi "Servizi scolastici: iscrizioni e ricevute rette"
- Si apre una nuova pagina per accedere con SPID: clicca su "Entra con Spid" (primo tasto a sinistra), cliccando sul tasto blu "Entra con SPID" clicca dall'elenco l'Identity Provider che hai scelto per la registrazione a SPID (es. LepidaID, Poste, ecc..)
- Inserisci username e password da te scelti al momento della registrazione e clicca sul tasto "Entra con SPID" (oppure utilizza l'App del tuo provider ed entra con il QRCode); a seconda del provider scelto potrebbe esserti inviato un sms con un numero (OTP) da inserire prima di accedere
- Si apre la pagina dei servizi educativi e scolastici: clicca **"Posizione utente"**: da questa pagina hai la possibilità di:

- Cliccare sul tasto **ESTRATTI CONTO** per visualizzare l'estratto conto, lo stato dei pagamenti ed il dettaglio dei pagamenti e scaricare eventualmente l'avviso di pagamento pago PA ancora da pagare (se emesso da febbraio 2021);

- Cliccare sul tasto **ATTESTAZIONI** per scaricare e/o stampare le certificazioni di pagamento cliccando su Stampa dopo aver scelto il periodo di riferimento dei pagamenti che ti interessano l'operazione può richiedere fino ad un minuto);

- Cliccare sul tasto **BONUS NIDI** per poi scegliere l'anno scolastico che ti interessa dal menù a tendina e dalla colonna Certificazioni, cliccando sul simbolo della stampante potrai aprire la certificazione di iscrizione, mentre dalla colonna Versamenti cliccando sul simbolo della stampante potrai scegliere il periodo di riferimento dei pagamenti effettivamente versati e quindi stamparli.